## "My Second Web Page"

Begin to Learn Additional Formatting Tags.

Write your answers to questions #1 - #5 on a google doc titled: "AnswerSheetFor#1-#50nMySecondWebPage" - found in your ECS Folder.

I recommend you make a duplicate of "My First Web Page" by doing a "Save As" and call the second page, "My Second Web Page." Then, begin making the Edits requested below.

Remember, if one of the changes breaks your web page...Edit Undo!!

- 1. Change the word "First" in the <Title> to "Second." Document below the change that occurred after you saved then viewed it in the browser (remember to refresh). (2pt.)
- 2. Change the word "first" in the <Body> to "second" and document below the change that occurred. (2pt.)

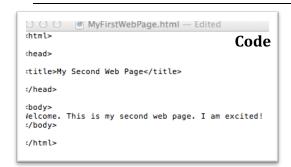

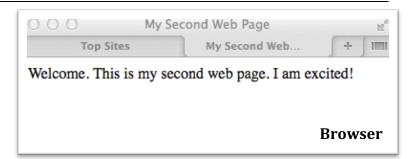

Paragraph Spacing < Tags>

| Tag   | Description                | Tag |
|-------|----------------------------|-----|
|       | Defines a paragraph.       |     |
|       | Defines a line break.      |     |
| <hr/> | Defines a horizontal line. |     |

- 3. First, place the cursor between the two main sentences in the Body ("...page. I...") and hit 'Enter" or "Return". Document below the change that occurred after you saved then viewed it in the browser (Refresh!). (2pt.)
- 4. Add a paragraph tag before and after "I am excited!" Document the change that occurred after you saved then viewed it in the browser below (*Refresh!*). (2pt.)
- 5. Insert a line break in the middle of the sentence, "This is my second (first) web page." *Please write below the difference between it and a paragraph tag. (2pt.)*
- 6. Place a horizontal line after, the paragraph tag following, "I am excited." (2pt.)

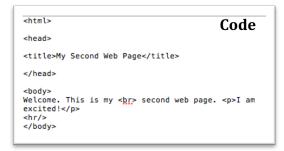

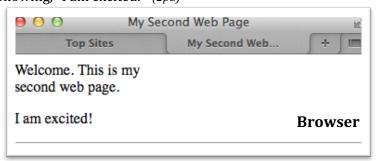

Text or Font < Tags>

| Tag                            | Description                                                                     | Tag                  |
|--------------------------------|---------------------------------------------------------------------------------|----------------------|
| <h1></h1>                      | Defines the headings at sizes 1-6. Use Heading Tags on titles!                  |                      |
| <h1>to<h6></h6></h1>           | Try the different heading sizes – Notice it automatically applies a line break. | to                   |
| Standard Font Size             | Defines standard font sizes. No Longer Supported- Now CSS!                      |                      |
| ->                             | <font size="#">The text gets placed here.</font>                                |                      |
| <em></em>                      | Make the text italics.                                                          |                      |
| <strong></strong>              | Makes the text Bold.                                                            |                      |
| <font color="red"></font>      | Select a standard text color.                                                   |                      |
|                                | Place the Tag next to the text.                                                 |                      |
| <fort color="#CCFFFF#"></fort> | Select a hexadecimal color.                                                     |                      |
| <align=center></align=center>  | Align the text (center, right or left). No Longer Supported- Now                | (close not required) |
| (or left or right)             | CSS!                                                                            |                      |

- 7. Add a heading tag before and after "Welcome." Try several of the heading sizes 1-6. (2pt.)
- 8. Make the word "second" italics. (2pt.)
- 9. Make the word "I" Bold. (2pt.)
- 10. Change "Welcome" to the standard color red. (2pt.)
- 11. Change "excited" to the color blue. Here is the hexadecimal code: #083194 (2pt.)

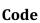

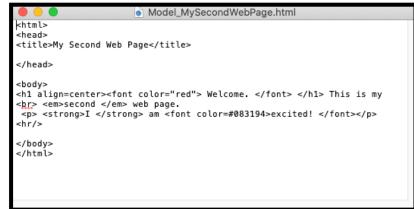

## Browser

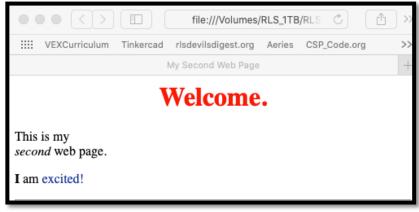

If your "Second Web Page" looks like the web page seen here...congratulations, you did well. Now, show me your "Second Web Page" so that I can give you Credit! Then Play...I want you to try using all the tags presented here in different ways.

When you are done...take a look at the <u>Hexadecimal Color</u> sheet (Link on the "My Second Web Page") and change the colors of the text on your web pages.

Remember, if one of the changes breaks your web page...Edit Undo!!

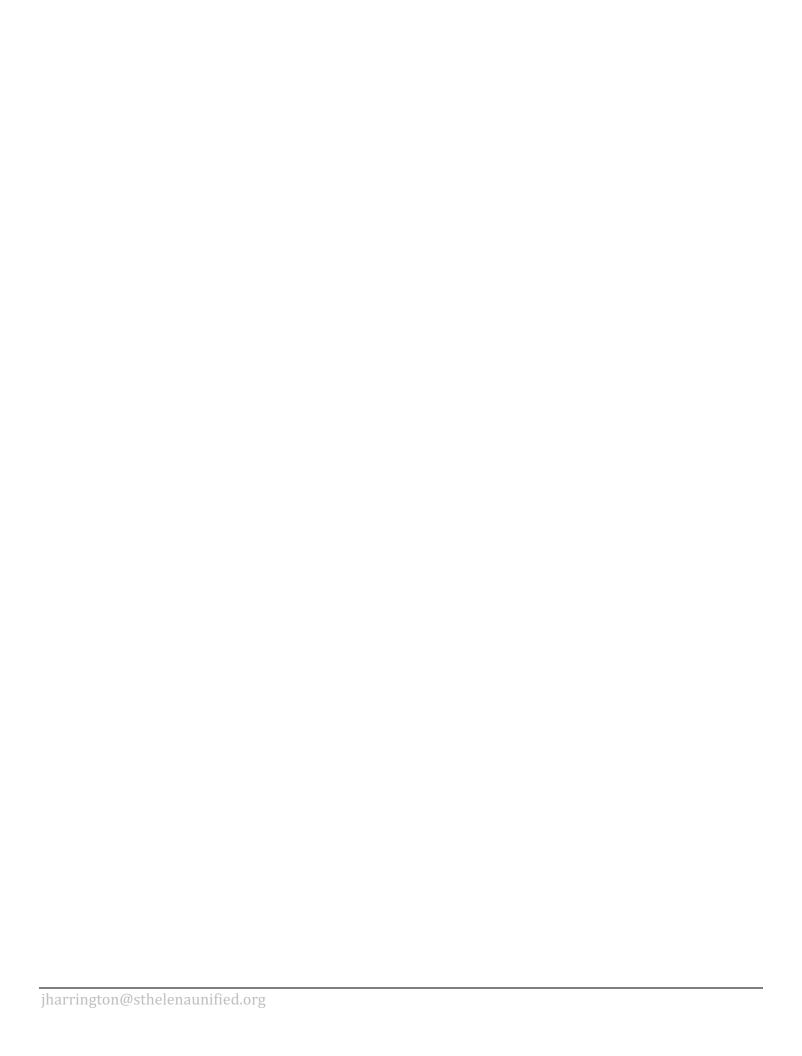